## Check an MD5 file via Prefab3D

1/4

It is recommended to check if the md5 export was successful via Prefab3D before uploading the model to Cyberix3D.

## Import the model and animation to Prefab3D

- 1. Open Prefab3D
- 2. Drag the .md5mesh file into Prefab3D window

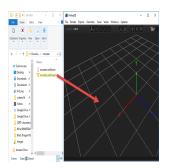

3.Do not rescale (press No)

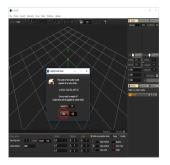

4. You can adjust the size and rotation of the model

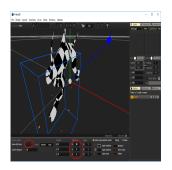

5.Drag the .md5adnim file into Prefab3D window

Last update: 2018/09/02 tools:blender:export\_to\_md5:check\_md5\_via\_prefab https://wiki.gamemaker3d.com/tools:blender:export\_to\_md5:check\_md5\_via\_prefab 22:26

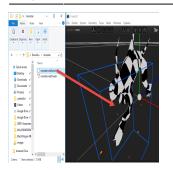

6.Click on the object and click the play button.

While the animation is playing, you can adjust the rotation of the object until it is suitable. Remember the object's rotation because we will set it after importing the model to Cyberix3D.

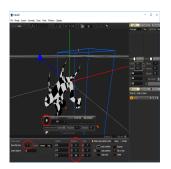

## Troubleshooting

Sometimes, the object will look twisted after playing the animation. In that case, you need to adjust the skeleton position in Blender and export the md5 again.

Usually, you will need to set the skeleton position to the center of origin. You can do it by selecting the skeleton and press on Ctrl+Alt+Shift+C and select Geometry to origin

when we load our model or character in blender, we have to open the next tab that is marked in red

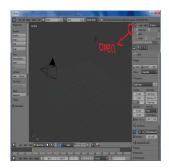

once we click on the button (+) we will see the following parameters

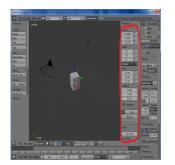

there we find the rotation parameter. then assign all rotations of the model in 0 degrees or 90 degrees, in such a way that the model should lie on the floor as follows

3/4

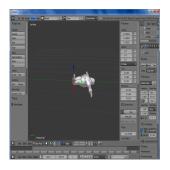

once done this export the model to md5 mesh and anim following the instructions explained in wiki.gamemaker3d.com/tools:blender:export\_to\_md5

then open the editor of cyberix3d and there follow the instructions on how to make it play an animation wiki.gamemaker3d.com/tools:blender:expor...t\_md5\_into\_cyberix3d

it is normal for the model to be as follows

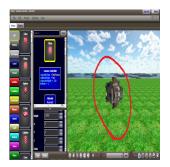

Finally, by clicking on the model, change the rotations to the following ones shown on the screen

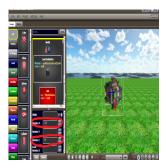

to finish plays the animation as many times as necessary until the rendering error appears twice

Now close the editor without saving what you did and open it again loading the progress you did not save, this way you can replay the animation without problems.

Last update: 2018/09/02 tools:blender:export\_to\_md5:check\_md5\_via\_prefab https://wiki.gamemaker3d.com/tools:blender:export\_to\_md5:check\_md5\_via\_prefab 22:26

if in cyberix, set the submodel of your animated model to "0", when the model does not look like this

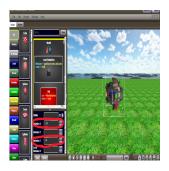

in blender, change the "y" position of your model in -1m, the model should be lying on the floor as shown above this happens for example in the versions of blender "2.64"

From: https://wiki.gamemaker3d.com/ - **Cyberix3D Wiki** 

Permanent link: https://wiki.gamemaker3d.com/tools:blender:export\_to\_md5:check\_md5\_via\_prefab

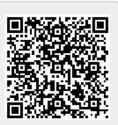

Last update: 2018/09/02 22:26